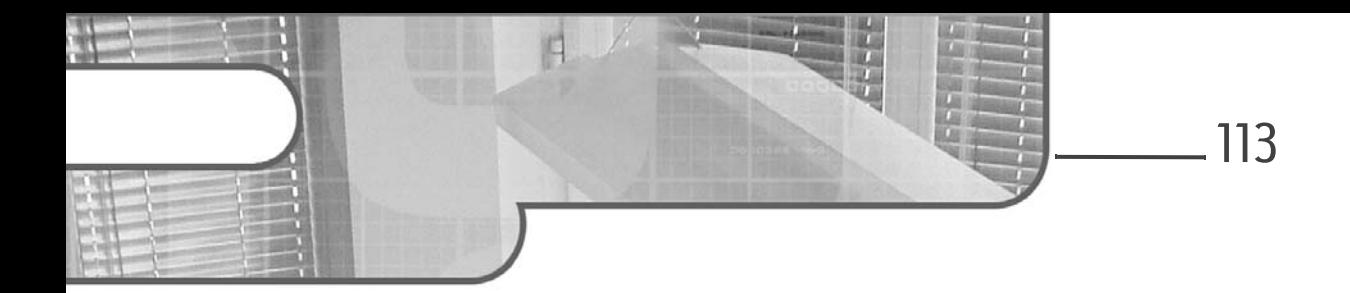

# **Chapitre 3 Comprendre les fondamentaux de Vue.js**

### **1.** Installation

### **1.1 Une version par environnement**

Nous allons voir dans ce chapitre qu'il est possible d'installer Vue.js de différentes manières selon l'outillage d'un projet existant ou si vous démarrez un nouveau projet d'application SPA.

Il existe dans tous les cas deux versions de la librairie :

- une version de développement : elle comporte un mode debug permettant d'afficher des avertissements dans la console et d'interagir avec plusieurs outils d'aide au développement (extensions dans le navigateur) ;
- une version de production : c'est une version minifiée et allégée du mode debug et du code pour les outils d'aide au développement. Elle s'utilise lorsque votre site est en ligne pour que son chargement soit le plus rapide possible dans le navigateur.

#### Remarque

*Vue.js n'est pas compatible avec IE 8 et ses versions antérieures. Il ne peut être utilisé que par des navigateurs compatibles avec les versions ES 5 et ultérieures de JavaScript.* Développez des applications web modernes en JavaScript **Vue.js**

#### **1.2 Via téléchargement manuel**

dPour commencer à utiliser Vue.js, téléchargez la dernière version de la librairie sur le site officiel : https://vuejs.org/v2/guide/installation.html

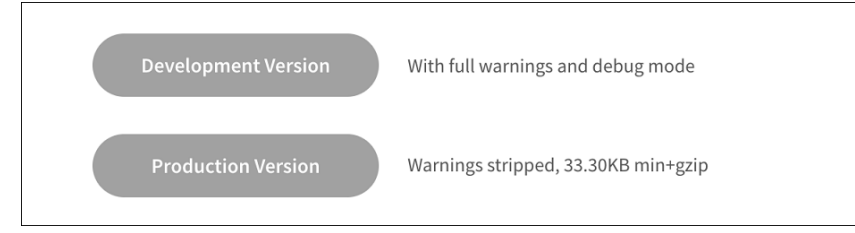

 $\Sigma$ Téléchargez la version de développement. Une fois le fichier vue.js téléchargé, placez-le dans le répertoire de votre site web et chargez-le dans votre page HTML via la balise .<script>

<script src="vue.js"></script>

### **1.3 Via l'inclusion d'un CDN (le plus simple)**

**D**Si vous ne souhaitez pas télécharger la librairie pour ne pas alourdir le poids de votre projet, vous pouvez également charger ce fichier depuis un serveur distant via le CDN (*Content Delivery Network*) suivant :

<script src="https://cdn.jsdelivr.net/npm/vue/dist/vue.js"></script>

C'est la méthode d'installation la plus simple pour commencer à utiliser les fonctionnalités de Vue.js.

#### **Remarque**

*Comme la librairie est hébergée sur un serveur distant, vous ne pourrez pas travailler sur votre projet hors ligne.*

**D**Pour une mise en production, utilisez plutôt le CDN suivant pour la dernière version stable (v2.6.11) :

<script src="https://cdn.jsdelivr.net/npm/vue@2.6.11"></script>

Si vous utilisez les modules ES natifs de JavaScript, il existe également un build compatible à partir de la version 2.6 de Vue.js :

```
<script type="module">
  import Vue from 'https://cdn.jsdelivr.net/npm/vue@2.6.0/dist/
vue.esm.browser.js'
</script>
```
114

Chapitre 3

# **1.4 Via npm ou yarn pour de plus gros projets**

#### **1.4.1 Téléchargement du package vue**

npm (*Node Package Manager*) est le plus grand registre de librairies JavaScript du monde (plus de 800 000). Chaque librairie de ce registre se charge comme un module CommonJS ou ES, suivant la syntaxe de module dans laquelle elle a été développée.

C'est aussi un gestionnaire de dépendances qui s'installe sur votre machine avec le framework Node.js.

Pour des projets Vue.js de taille intermédiaire qui vont utiliser plusieurs librairies JavaScript il est recommandé d'utiliser un gestionnaire de dépendances comme npm ou yarn (surcouche de npm) pour les installer de manière optimisée. Il est nécessaire ensuite d'utiliser un empaqueteur de modules comme Webpack ou Browserify pour les utiliser.

dVous pouvez télécharger Node.js à l'adresse suivante :

https://nodejs.org/fr/download/

dUne fois installé, ouvrez le terminal de votre machine, tapez la commande suivante et suivez les instructions pour créer un nouveau projet :

npm init

Un fichier package.json est alors créé. Il servira de registre à npm pour connaître les différents packages qu'utilise votre projet.

**data de la commande suivante à la racine de votre projet web pour télécharger le** package vue :

npm install vue

Cette commande crée un répertoire vue dans un répertoire node modules de votre projet et ajoute la référence de ce module au fichier package.json.

Si vous souhaitez ensuite partager votre projet, vous pouvez ainsi partager uniquement le code source sans le répertoire node modules.

Avec la commande npm install, npm réinstalle automatiquement toutes les librairies dont votre projet a besoin en lisant le fichier package.json.

116

Développez des applications web modernes en JavaScript **Vue.js**

#### **1.4.2 Explication des différents builds**

Pour comprendre les différentes explications qui vont être fournies, il faut savoir que l'écriture de modules JavaScript a bien évolué ces dernières années. De plus, il est impossible de les utiliser directement dans le navigateur (excepté les modules ES natifs). Cela nécessite d'utiliser un empaqueteur capable d'analyser leur syntaxe pour charger ces fichiers dans un navigateur (cf. chapitre Notions essentielles JavaScript, section Utilisation des modules JavaScript).

Vous trouverez les différents builds de la librairie dans le répertoire

```
/node_modules/vue/dist :
```
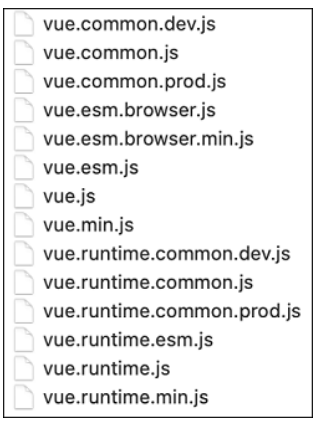

Voici un aperçu de leurs différences :

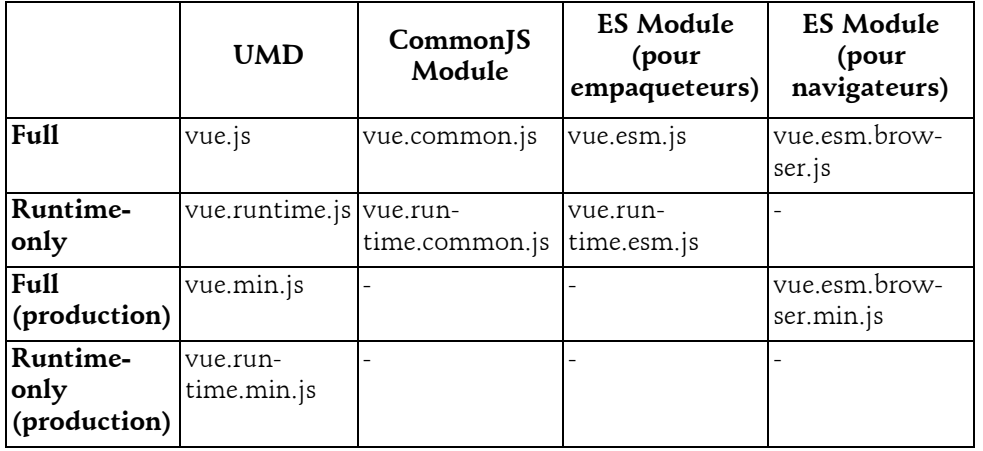

# Comprendre les fondamentaux de Vue.js \_\_\_\_\_\_\_\_\_\_\_\_ 117

Chapitre 3

Voici la définition des différents termes.

- **Full** : ce terme désigne des builds qui contiennent la partie Compiler et la partie Runtime.
- **Compiler** : il s'agit du code permettant de compiler les chaînes de caractères de la propriété template d'un composant Vue.js en une fonction de rendu. Ainsi, le code suivant :

```
// ceci a besoin d'un compilateur
new Vue({
  template: '<div>{{ hello }}</div>'
})
```
deviendra après la compilation :

```
// ceci n'en a pas besoin
new Vue({
 render (h) {
    return h('div', this.hello)
   }
})
```
- **Runtime** : il s'agit du code qui s'occupe de créer l'instance Vue et les composants, de manipuler le DOM virtuel et de faire le rendu du DOM final, c'est-à-dire tout le reste. Si les composants Vue.js de l'application sont écrits au format monofichier avec l'extension .vue, la partie Compiler n'est pas utile dans le build. En revanche, cela nécessitera d'installer via npm ou yarn le module vue-loader sur votre projet si vous utilisez un build écrit avec la syntaxe ES Module, ou le module vueify si vous utilisez un build écrit avec la syntaxe CommonJS.
- **UMD (***Universal Module Definition***)** : c'est une syntaxe de module qui est compatible avec les modules CommonJS et les modules AMD. Ces fichiers ne nécessitent donc pas d'empaqueteur et peuvent être lus tels quels par le navigateur en les chargeant dans une balise <script>. Par défaut, la version téléchargeable manuellement sur le site officiel de Vue.js et via les CDN comprend la partie Compiler et la partie Runtime.
- **CommonJS Module** : il s'agit de l'ancienne syntaxe utilisée pour écrire des modules en JavaScript, avant l'apparition des modules ES natifs avec la version ES 6 de JavaScript. Ces fichiers sont utilisés si votre projet se sert de l'empaqueteur de modules Browserify ou de la première version de Webpack.
- **ES Module** : il s'agit de la nouvelle syntaxe utilisée nativement dans le langage JavaScript depuis la version ES 6 pour écrire des modules.
	- Il existe une version pour des empaqueteurs modernes comme Webpack ou Rollup. Cette version est optimisée pour être analysée plus rapidement par l'empaqueteur afin qu'il ne garde que les parties de la librairie qui sont utilisées dans votre application.

Développez des applications web modernes en JavaScript

**Vue.js**

– La version "browser" permet aux fichiers d'être chargés directement dans le navigateur à l'aide de la balise <script> avec l'attribut type ayant pour valeur module.

#### Remarque

118

*La version ES Module Browser permet de charger la librairie directement dans votre page. Cependant, pour éviter les problèmes de partage de ressources entre origines multiples (CORS - Cross-Origin Resource Sharing) dans votre navigateur, il est nécessaire d'utiliser un serveur local sur votre machine. Vous ne pourrez pas utiliser la librairie Vue.js sur une page index.html chargée dans le navigateur depuis votre explorateur de fichier (URL en file:///).*

Sans la partie Compiler, la librairie est plus légère de 30 %. Il est donc recommandé, pour de gros projets, d'utiliser des composants monofichiers avec l'extension .vue et d'utiliser un empaqueteur moderne, comme Webpack, Rollup ou Parcel, avec le module vue-loader.

Si vous n'utilisez pas vue-loader ou vueify (utilise l'empaqueteur plus ancien Browserify) et que vous souhaitez utiliser un build avec la partie Compiler, il sera nécessaire de créer un alias vers le build approprié dans la configuration de votre empaqueteur.

#### **1.5 Via Vue-CLI**

Si vous ne souhaitez pas passer un ou deux jours à configurer un empaqueteur pour votre projet d'application SPA, Vue.js met à disposition un CLI (*Command Line Interface*) officiel pour démarrer rapidement, avec zéro configuration, un projet de développement d'application SPA.

Vue-CLI est un package npm construit au-dessus de l'empaqueteur Webpack et il fournit une commande vue dans votre terminal.

Vue-CLI est un système complet pour développer vos applications Vue rapidement et il fournit notamment :

- une interface graphique pour créer et gérer un projet Vue.js ;
- le rechargement à chaud (*hot reloading*), vous permettant de tester votre code sans attendre la compilation d'un build par Webpack pendant le développement ;
- une collection de plugins officiels intégrant les meilleurs outils frontend : transpileur, linter, préprocesseur CSS, outils de tests unitaires, etc.

Pour en savoir plus, vous pouvez vous reporter au chapitre Créer et déployer une application avec Vue CLI.

# Comprendre les fondamentaux de Vue.js \_\_\_\_\_\_\_\_\_\_\_\_ 119

Chapitre 3

# **2.Outils de développements**

### **2.1 VS Code et ses plugins**

### **2.1.1 Installer et configurer VS Code**

Visual Studio Code est un éditeur de code gratuit, édité par Microsoft, et l'un des plus utilisés aujourd'hui par les développeurs Vue.js. Il a la particularité d'être très léger et puissant à la fois. Il est également très extensible, grâce à ses milliers de plugins.

VS Code est disponible en téléchargement sur Windows, Mac et Linux à l'adresse suivante : https://code.visualstudio.com/Download

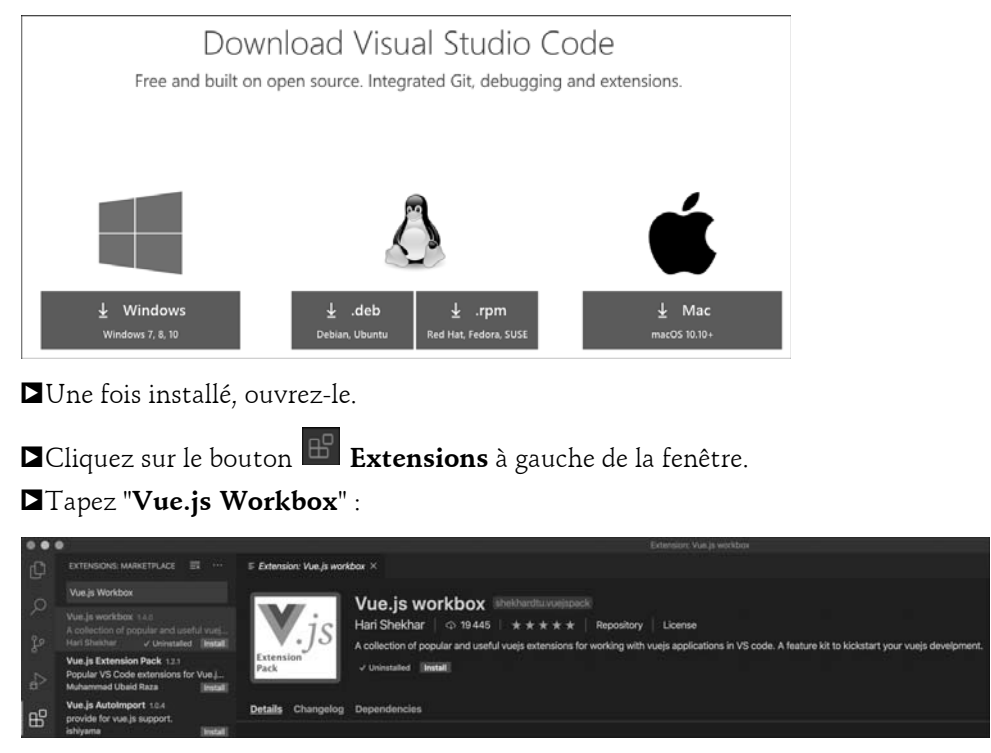

dCliquez ensuite sur le bouton vert **Install**.